## 子記帳くん 第六種事業設定手順書

1. 子記帳くんを起動して下さい。

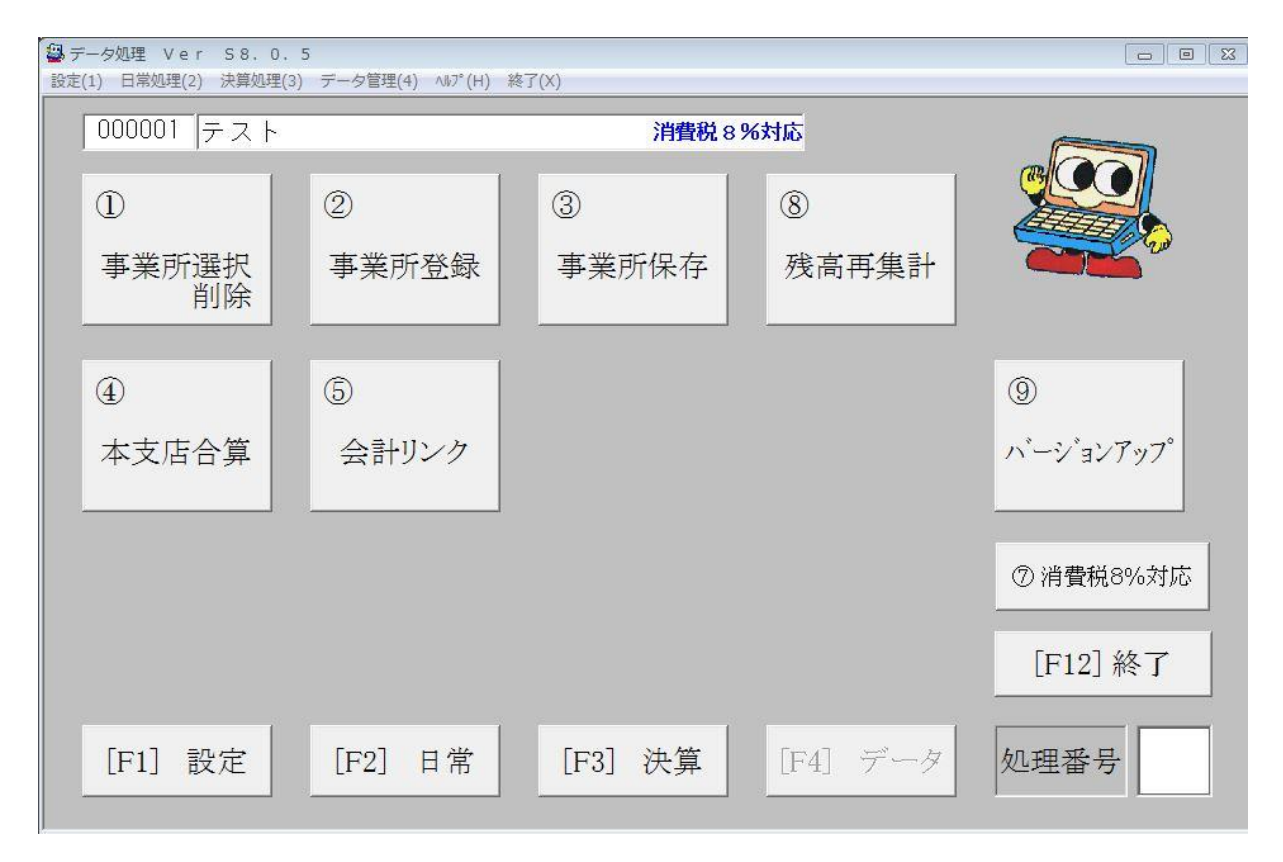

2.「設定」をクリックして下さい。

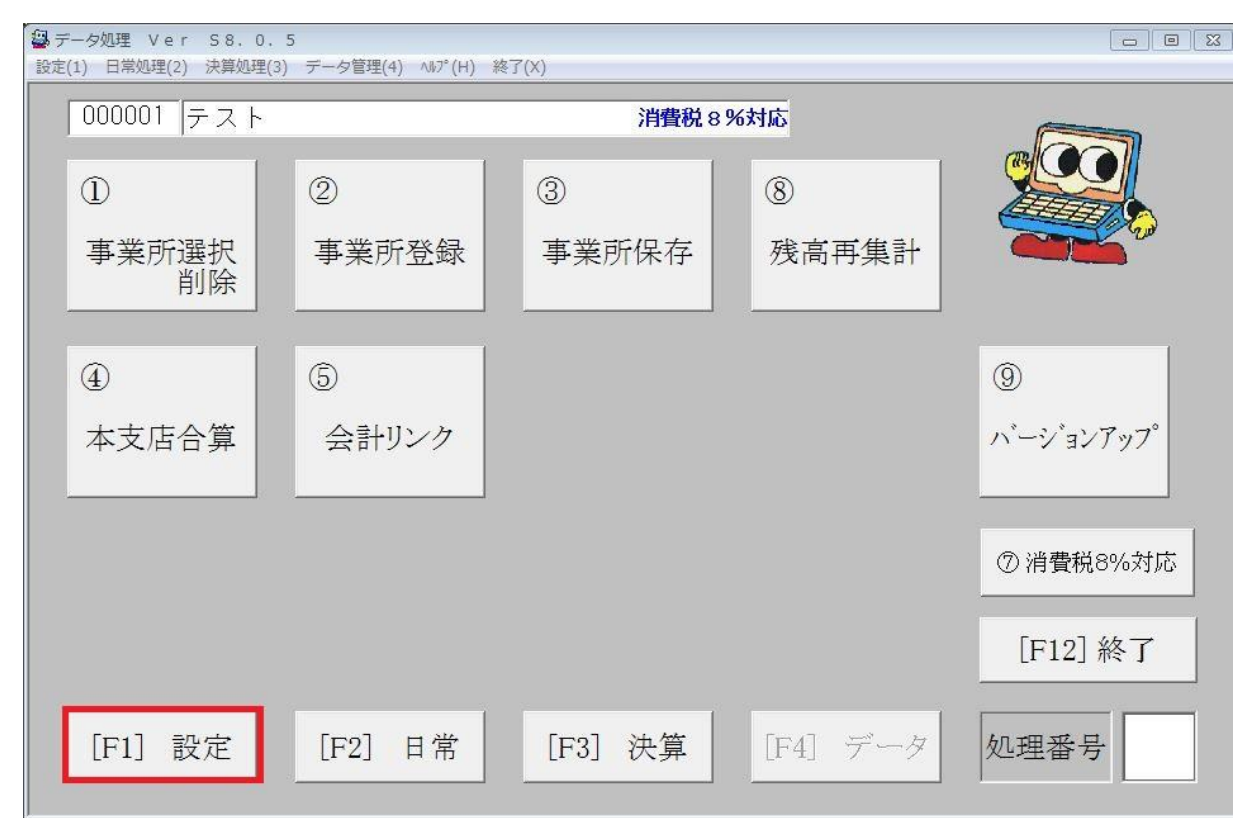

## 子記帳くん 一第六種事業設定手順書- 1/4

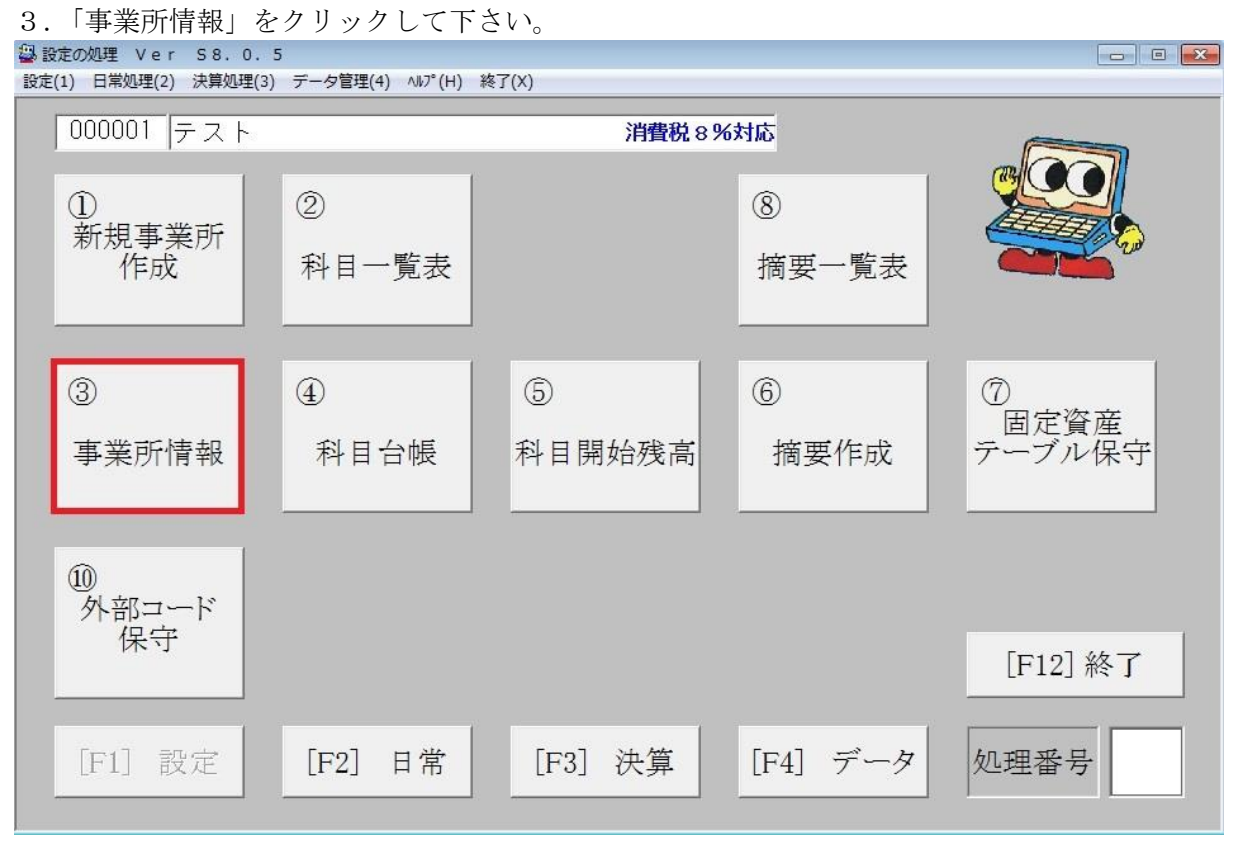

## 4.「消費税」をクリックして下さい。

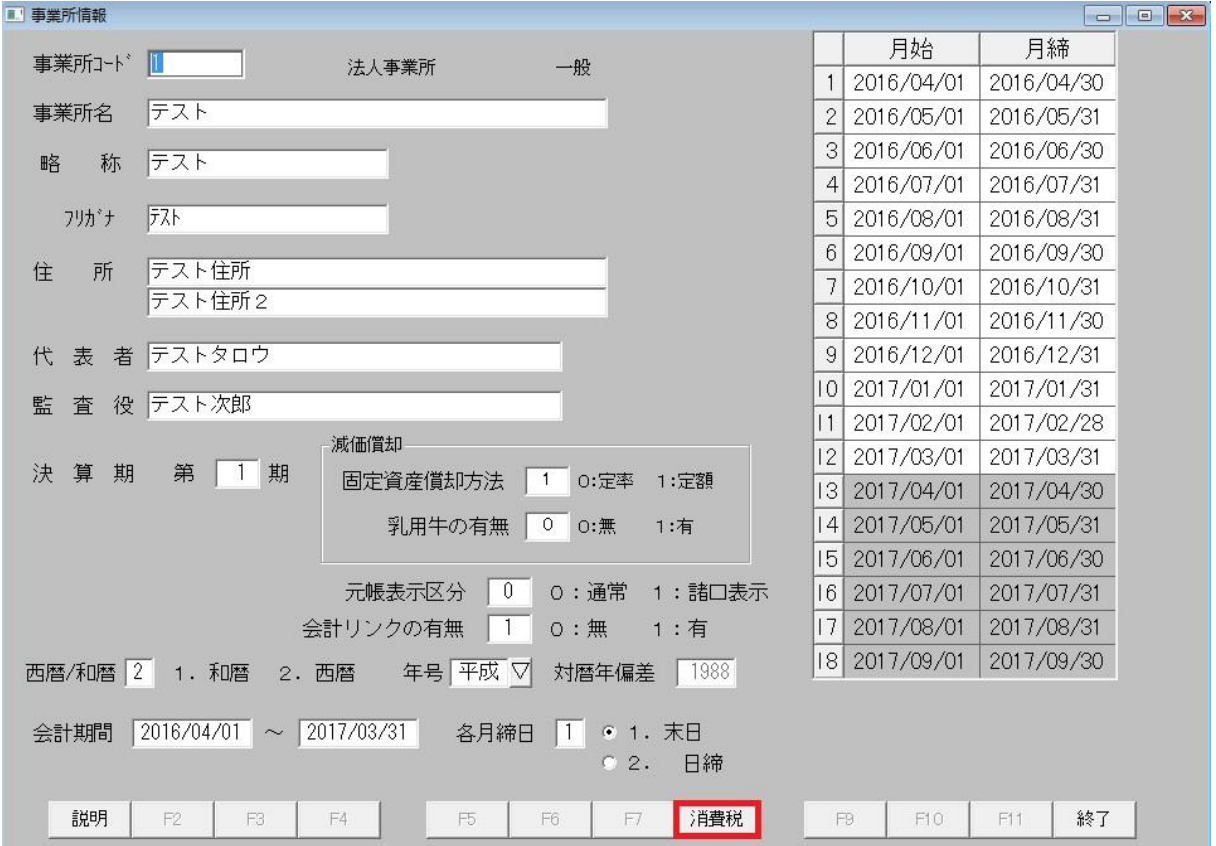

子記帳くん 一第六種事業設定手順書ー 2/4

5.「主な業種」を「第6種事業」に設定して下さい。

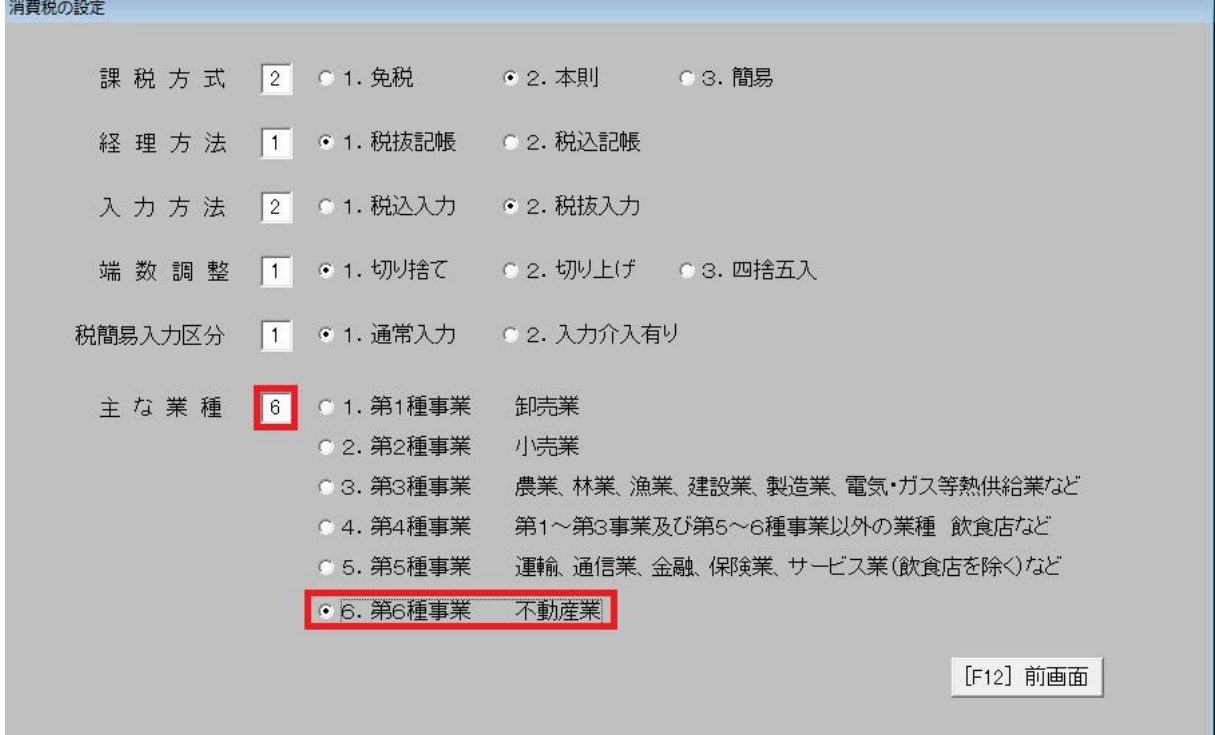

## 6.「前画面」をクリックして下さい。

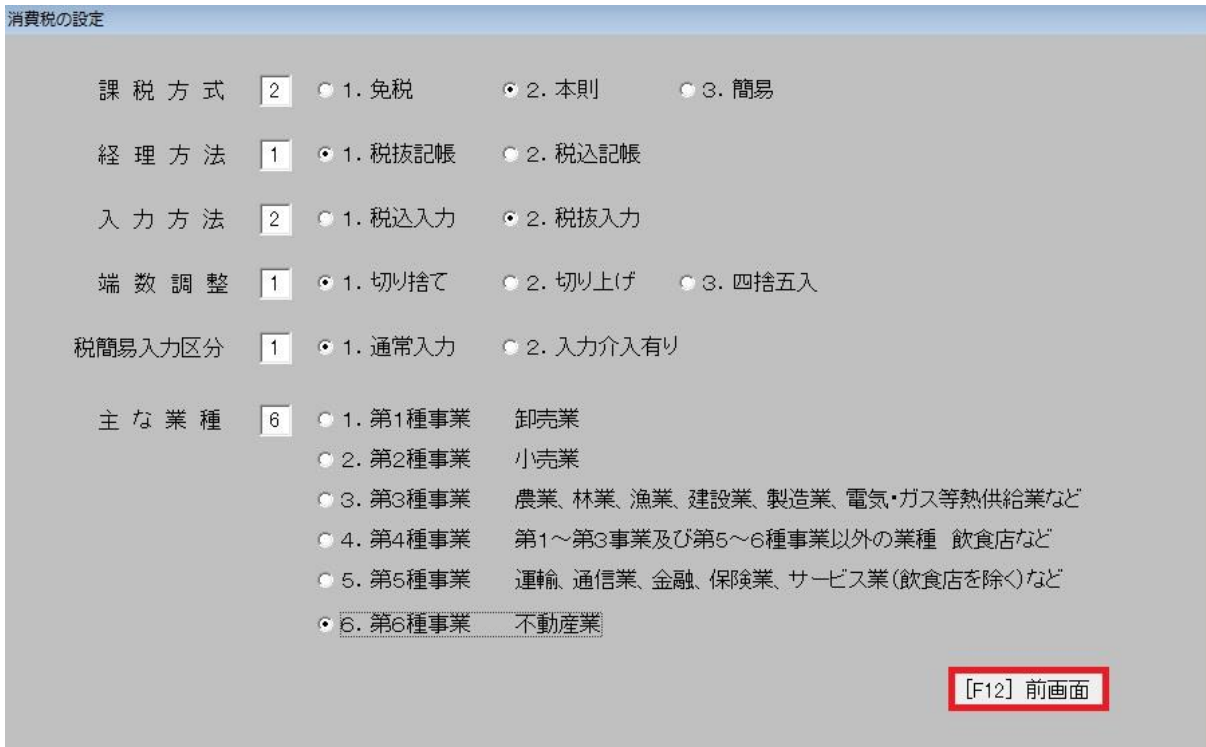

7.「終了」をクリックして下さい。

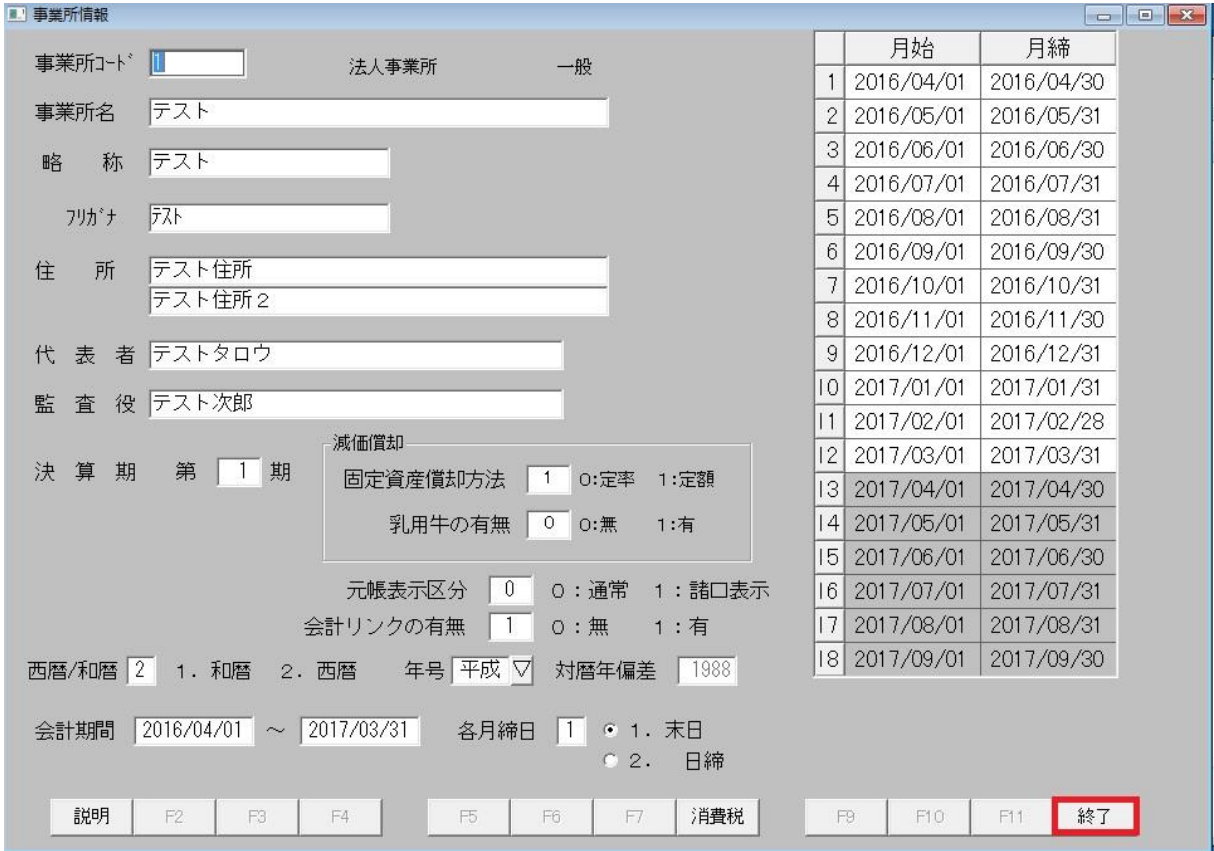

8.確認画面で「はい」をクリックして下さい。

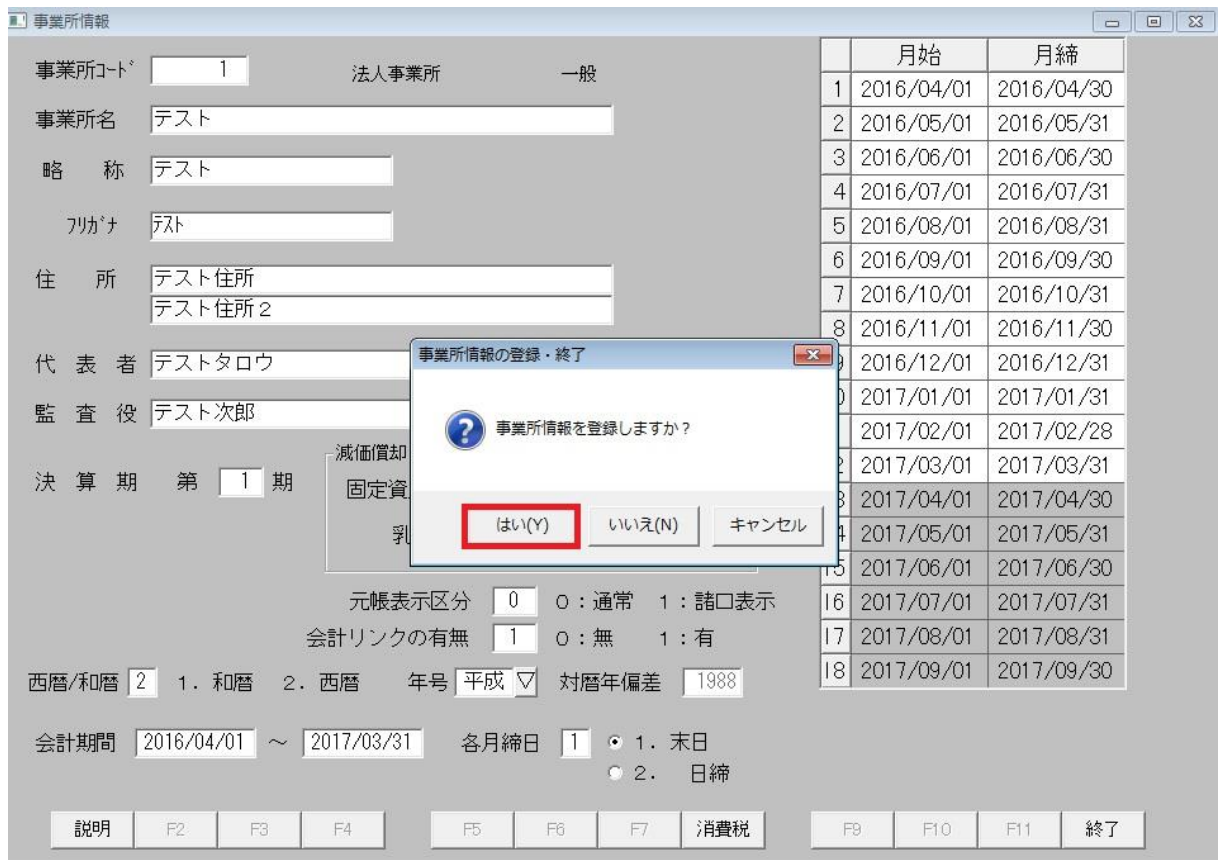

以上で事業所の業種変更が完了となります。